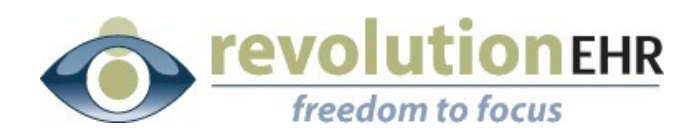

### RevolutionEHR

6 Boulder Creek Circle Madison, WI 53717

Phone: 877-370-6906 [www.revolutionehr.com](http://www.revolutionehr.com/) customersupport@revolutionehr.com

## **RevolutionEHR Release 4.4.18**

## **Release Notes**

**12/17/2009**

## **Overview**

The main focus of this release is the implementation of the first phase of fee schedules. This release will allow users to set up their fee schedules within RevolutionEHR, phase II will be part of the next release and will implement those fee schedules into the billing side.

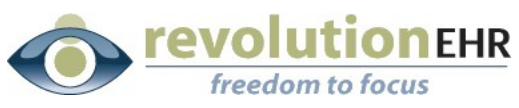

### Table of Contents

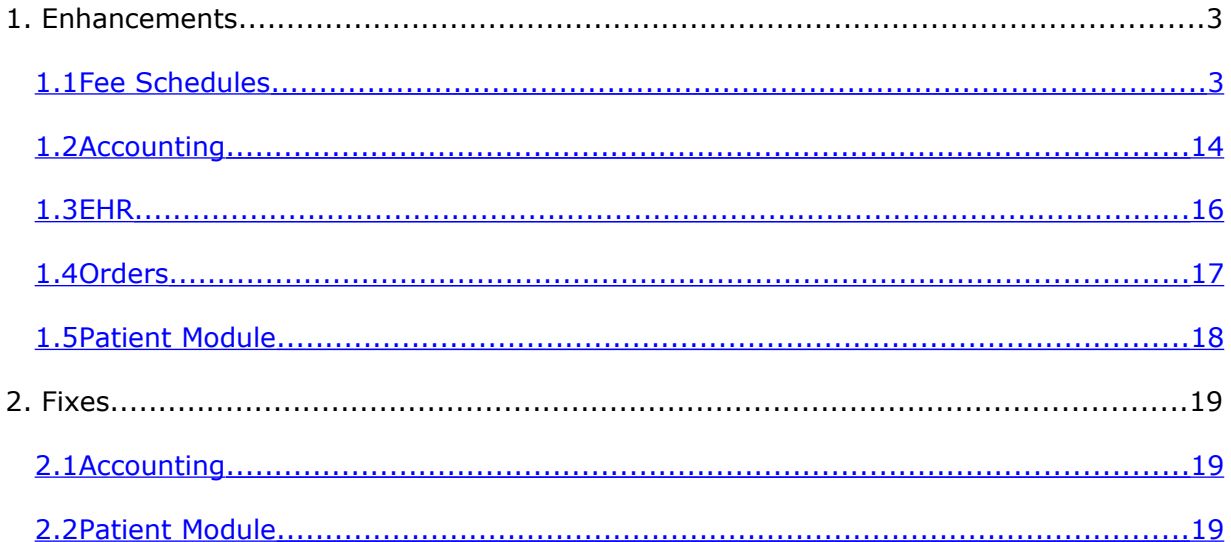

Page 2 of 19

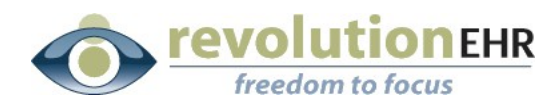

# **1. Enhancements**

## **1.1 Fee Schedules**

<span id="page-2-0"></span>Phase I of Fee Schedules has been added in this release. This phase will allow the user to configure specific fee schedules. Phase II, which will be part of a future release, will activate the fee schedules set up by the user to allow the fee schedule settings to appropriately adjust the balance on an insurance invoice.

The purpose of a fee schedule is to allow users to set up "Maximum Allowable Fees" (MA) for any service or product found in the product and services catalog for each location, and link those MAs to a specific Fee Schedule that can be selected when entering the coverage information for the patient.

Fee schedules will be configured independently from Insurance Companies to allow a single fee schedule to be used for multiple Insurance Companies when appropriate. If the fee schedule being used by a specific insurance company is known when entering coverage for the patient, it will be selected within a new drop down that will be added to the patient's coverage information in Phase II. This drop down will be in addition to the existing Insurance Company drop down, allowing the fee schedule to be selected independently from the Insurance Company.

When an MA fee is entered in a Fee Schedule for any service or product, and the MA is less than the Retail Fee set for that product or service in the Inventory Module, a write off line item will automatically be added to an insurance invoice when that product or service is added to the insurance invoice. The trigger for this to happen will be the selection of the appropriate fee schedule when adding the patient coverage in the patient's Insurance Component.

In the following instructions, the retail fee set up in the Inventory Module will be referred to as the "Usual and Customary Fee" (UC)

## **1.1.1 Fee Schedule Configuration**

Fee schedule configuration will be done in the Administration Module under the category for Accounting:

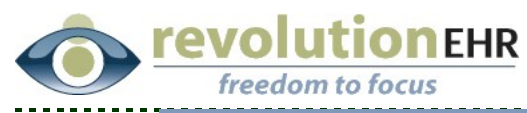

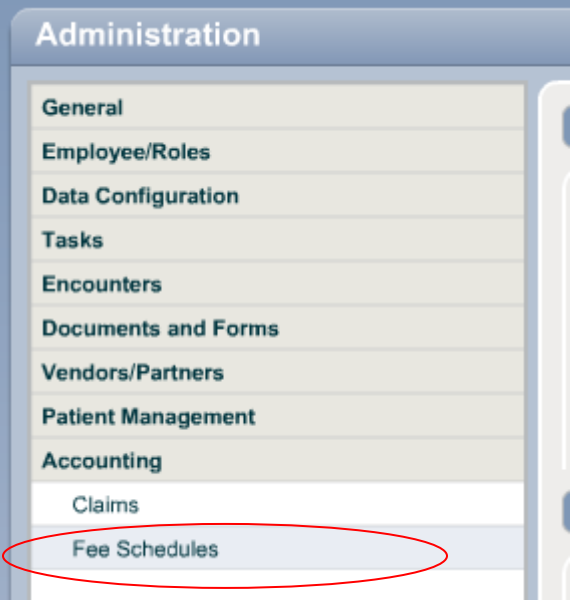

There are two levels that exist for a specific Fee Schedule. There is the Fee Schedule Name that is configured in the top half of the screen. Each Fee Schedule then has a sub-level where the details for that Fee Schedule are configured in the bottom half of the screen. Having a sub-level will allow the user to configure a new set of details for a specific Fee Schedule ahead of time when new MA fees are assigned by the Insurance Company or Fee Schedule administrator.

The existing Fee Schedule details will remain in effect until the "Start Date" for the new Fee Schedule details begins. It has been created in this way to allow the user to enter new MA fees ahead of time, as opposed to having to edit the existing details on the day that they are scheduled to change.

## **1.1.2 Creating a new "Fee Schedule"**

• To add a new Fee Schedule click "New Fee Schedule":

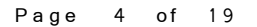

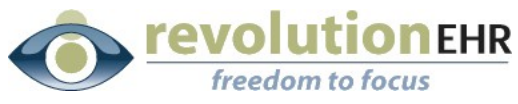

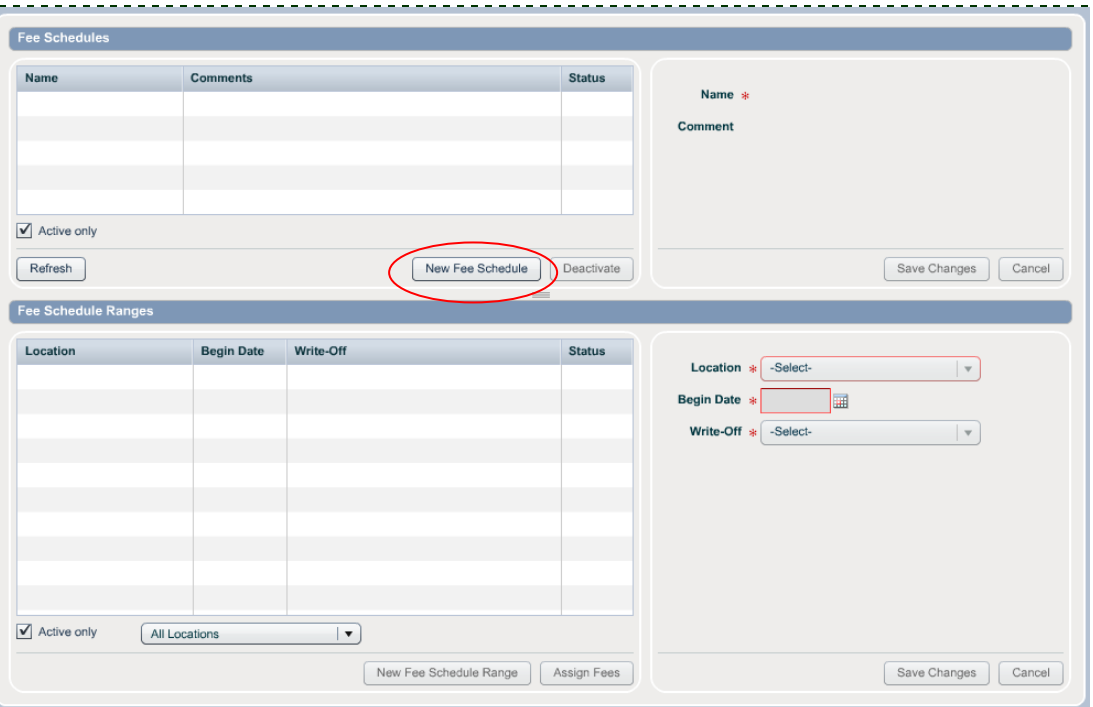

• Enter a "Name" for the Fee Schedule being added. Comments can also be added to further define the Fee Schedule being created.

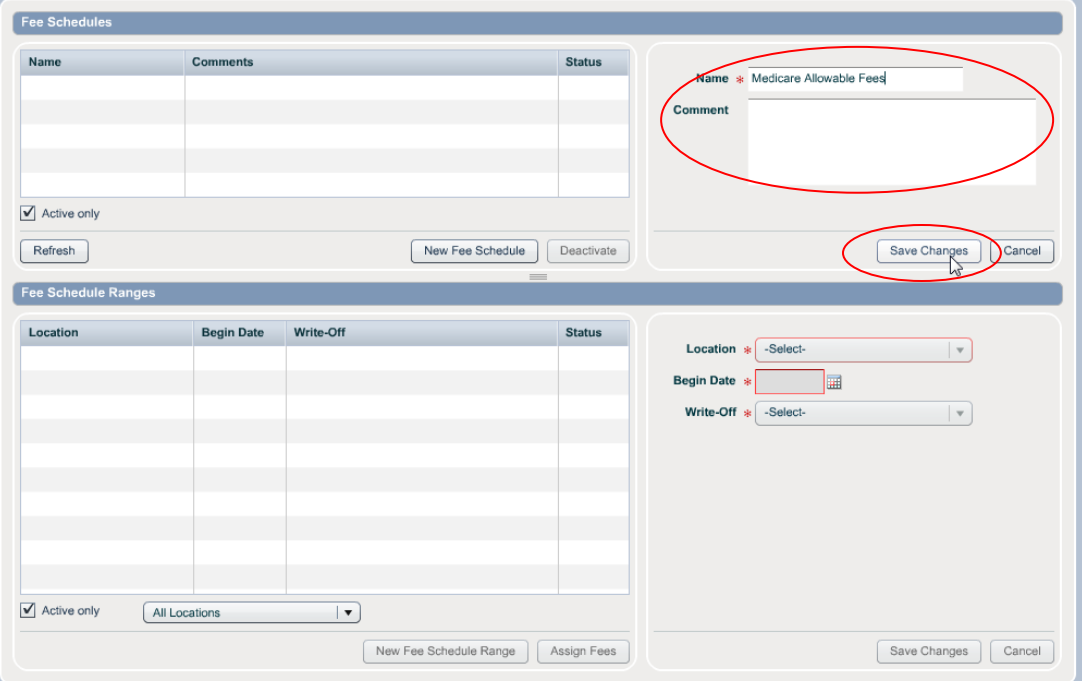

• Click "Save Changes":

#### Page 5 of 19

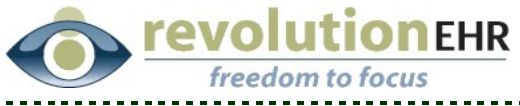

Once a Fee Schedule has been added to the master list of Fee Schedules which are listed in the top grid of the Fee Schedule screen, the details for the Fee Schedule can be configured.

### **1.1.3 Configure new Fee Schedule "Details" for an existing Fee Schedule**

• Click on the appropriate Fee Schedule from the grid at the top, this will allow the details for that Fee Schedule to be configured using the fields and buttons found on the bottom half of the Fee Schedule screen.

**Note:** The name of the Fee Schedule currently being configured will be displayed in the blue header bar located above the bottom grid:

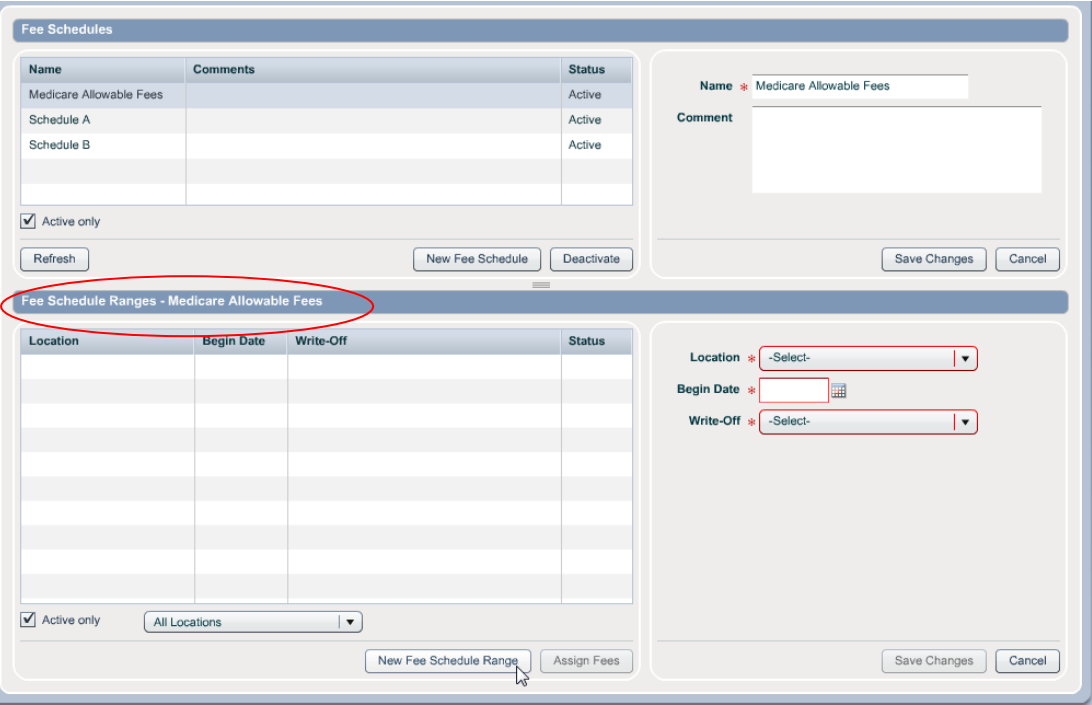

• Click "New Fee Schedule Range":

Because each location in your practice has its own product and services catalog, Fee Schedules must be configured for each location individually.

- Select the appropriate location from the "Location" drop down.
- Enter a "Start Date" for your fee schedule

**Note:** The purpose of a "Start Date" is to allow the user to pre-configure new details for an existing Fee Schedule when the MA fees change for that specific Fee Schedule. You will not need to edit the existing details on the day that they are scheduled to change, just simply enter the new MA fees when known, and set the date those new MA fees will start.

Page 6 of 19

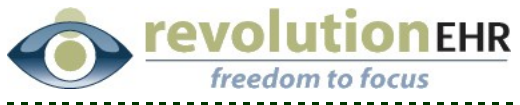

• Select the "Write Off Reason" that should appear on the insurance invoice whenever a product or service included in your Fee Schedule is added to an insurance invoice for a patient to which you have added a Fee Schedule for that patient's insurance coverage.

**Note:** Remember that you have the ability to create your own "Write Off Reasons" in Administration/Data Configuration/Accounting/Write Off Reasons. In the reporting area you can drill down to the different Write Off Reasons, so create reasons based on how you would like to be able to report on your write offs.

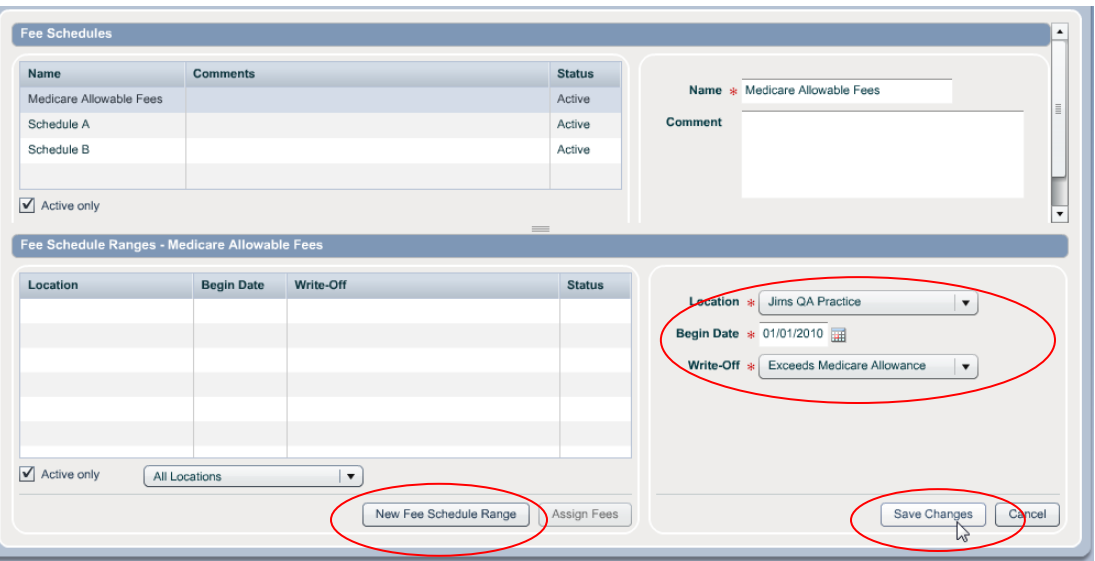

• Click "Save Changes":

The listing for the new details will be added to the bottom grid.

- Click on the new Fee Schedule details.
- Click "Assign Fees":

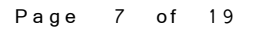

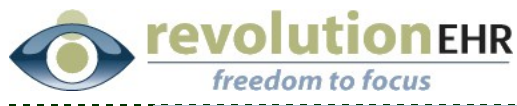

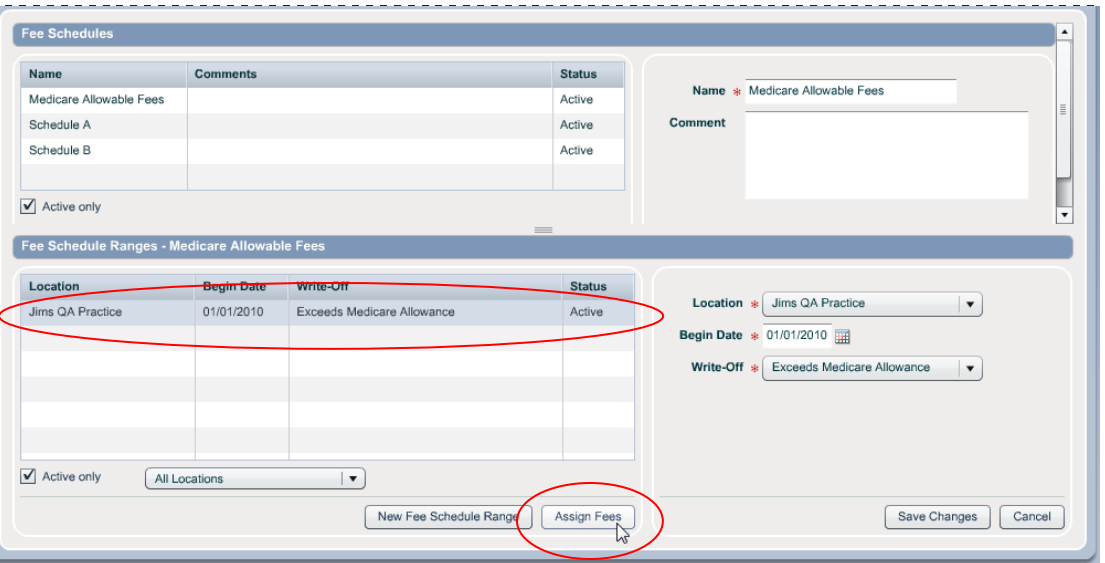

A pop-up window will open that will display the product and services catalog for that location. The UC fees for the individual products and services will also be displayed.

- Select the "Fee Type" from the Fee Type drop down; Fee Types include the option for Products, Services or Other Services. If "Products" is selected from the Fee Type drop down, the second drop down will activate and allow the user to select a specific product category (Contact Lenses, Eyeglass Frames, etc), or can be left at "All" to display all products configured in your product catalog that was set up in the Inventory Module. CPT and Other Service do not have a breakdown of categories; therefore the second drop down will remain inactive when CPT or Other Services is selected from the Fee Type drop down
- Click Search

Search results matching your selections from the drop downs will be displayed in the grid.

You may also enter text entries in the open fields found above the grid to further narrow your search results if needed

#### Page 8 of 19

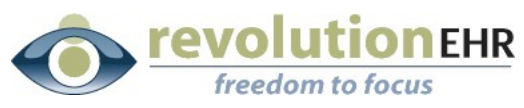

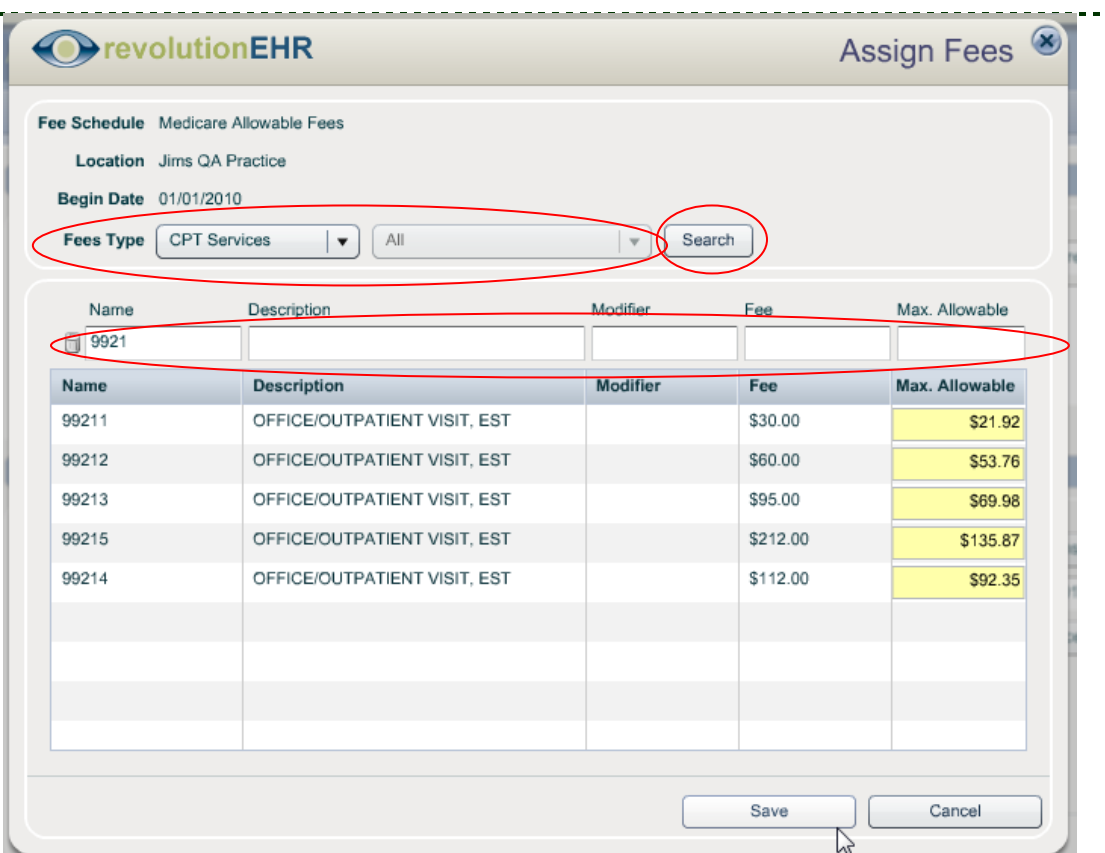

- Enter the appropriate MA fees in the yellow fields found in the "Max. Allowable" column in the grid.
- Click "Save":

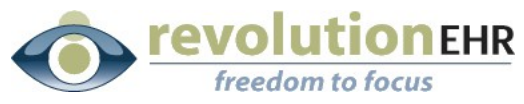

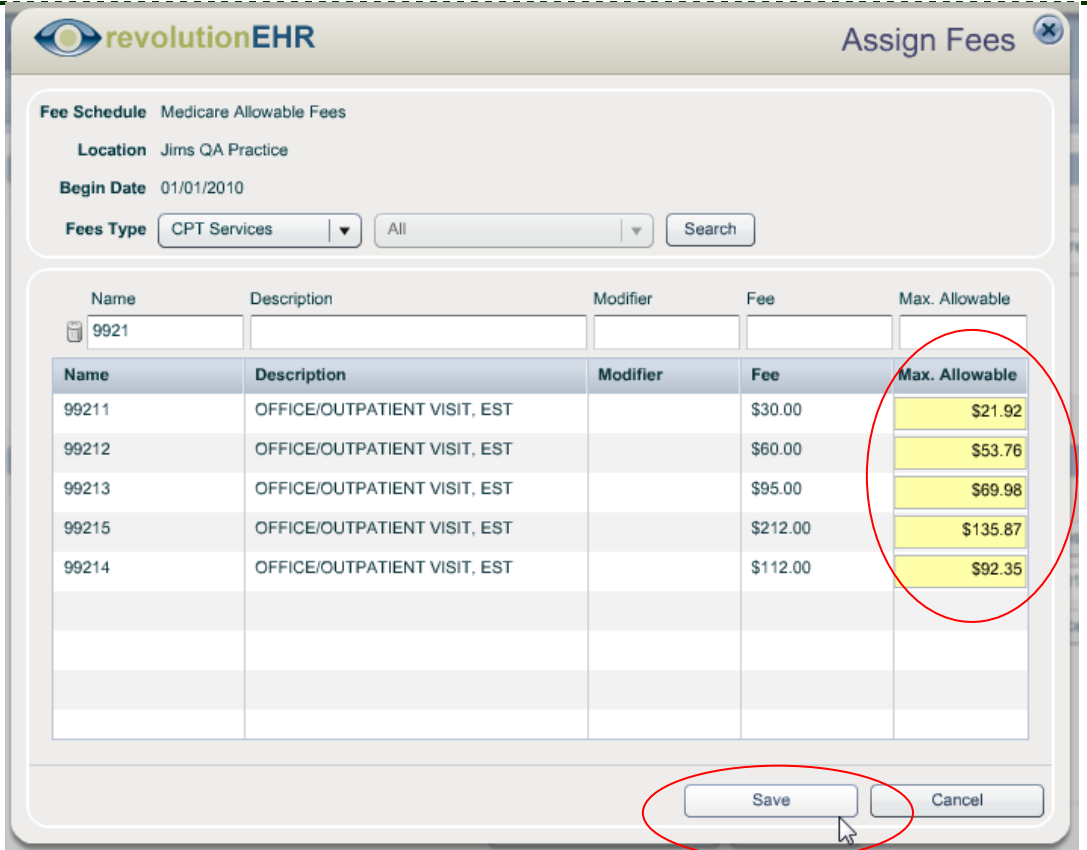

## **1.1.4 Editing the Fee Schedule "Details" for an existing Fee Schedule**

**Note:** It is recommended that *new* Fee Schedule details be created when the Fee Schedule administrator provides your practice with a new listing for maximum allowable fees. The new Fee Schedule details are entered with the appropriate start date and will over-ride the existing Fee Schedule details on the new "Start Date"

However, you have the ability to also edit and existing Fee Schedule. This feature allows you to start entering Fee Schedule details, save at any point, and return later and finish entering the other MA fees, or correct any mistakes that might have been made on the original configuration of the details.

• When you need to make additions or adjustments to an existing Fee Schedule, first select the appropriate Fee Schedule from the top grid:

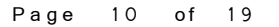

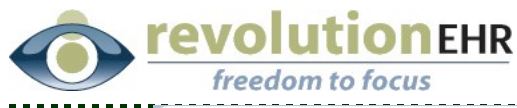

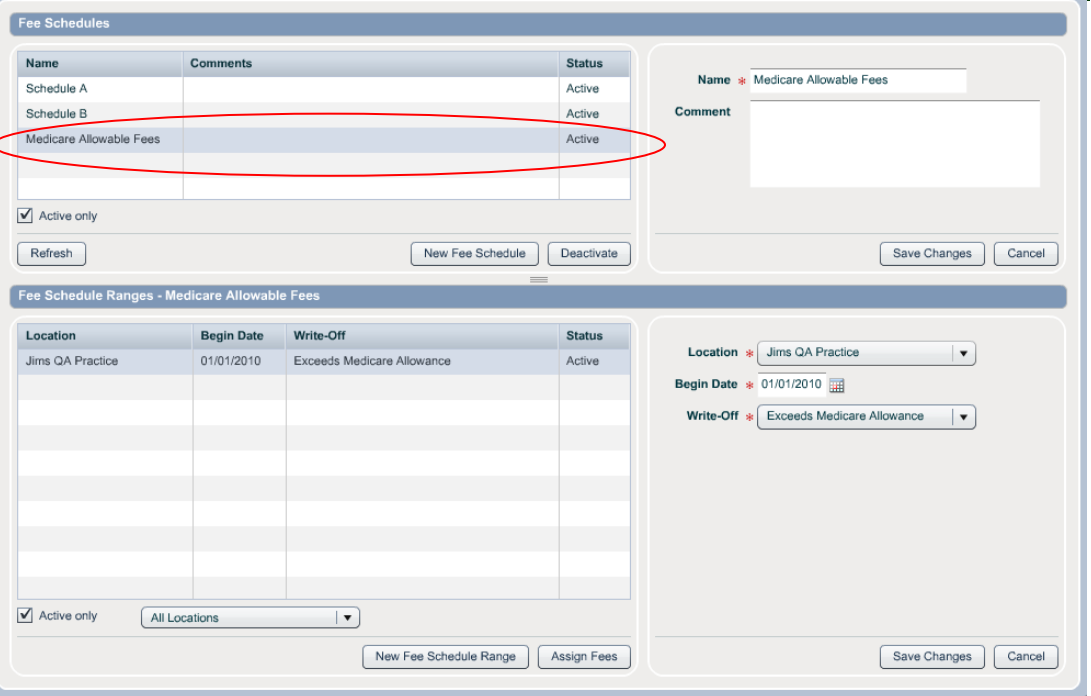

- Now select the appropriate details for that Fee Schedule from the grid on the bottom. Remember that over time you will create additional details when the existing MA fee are updated by the administrator for the Fee Schedule.
- Click "Assign Fees"

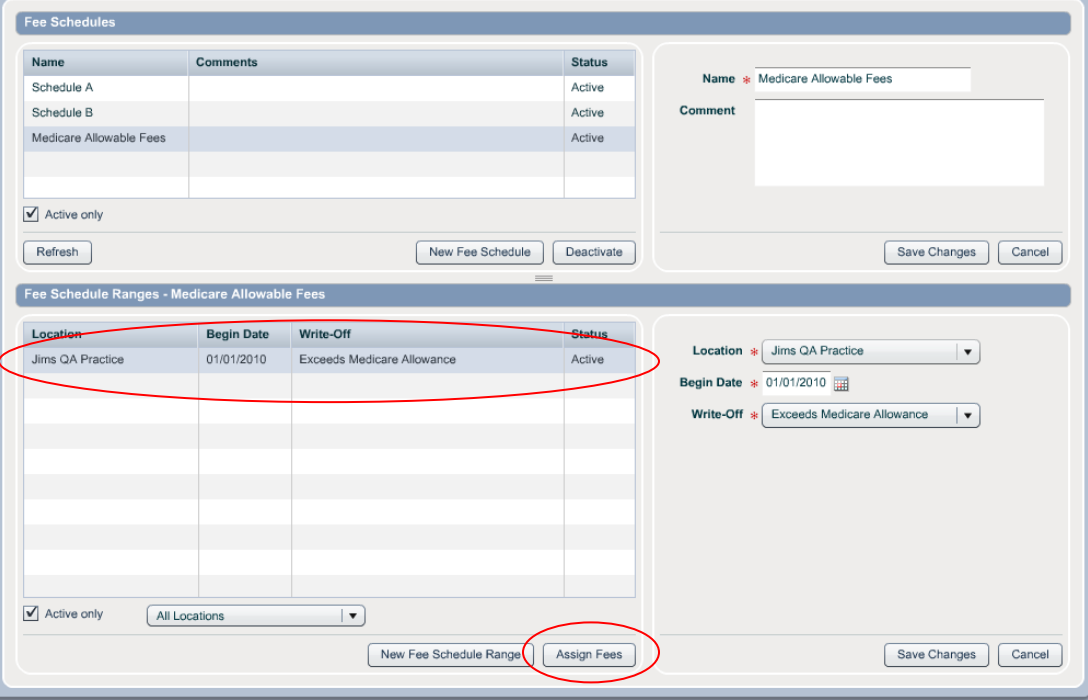

Page 11 of 19

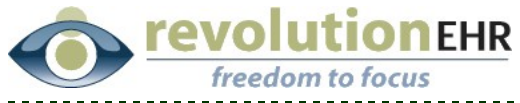

From the "Assign Fees" pop up, you may add or edit the MA fees using the same process that was used when the original Fee Schedules details were created.

## **1.1.5 Copying Fee Schedules**

Because Fee Schedules must be configured for each location, we have created the option that will allow you to copy Fee Schedule "Details" from one location to another.

Please remember that there are two levels to Fee Schedules, in the top level you are simply naming the Fee Schedule, and this level has no association to any location. When you are adding the "Details" for any one Fee Schedule you will associate those details to a location. If you have 6 locations, then you will most likely have a set of 6 "Detail" items for one Fee Schedule (one for each location).

If the Fee Schedule "Details" are the same for each location (which is mostly likely going to be true), you only need to enter the details for one location and then copy those details to the other locations.

To copy Fee Schedule Details:

- Click on the appropriate "Fee Schedule" from the grid on the top to display the details existing for that Fee Schedule below
- Click on the "Details" you wish to copy from the grid on the bottom
- Click "Copy Fees"

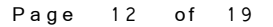

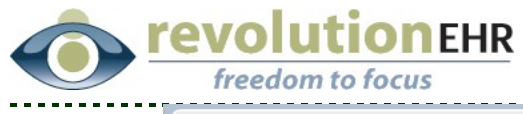

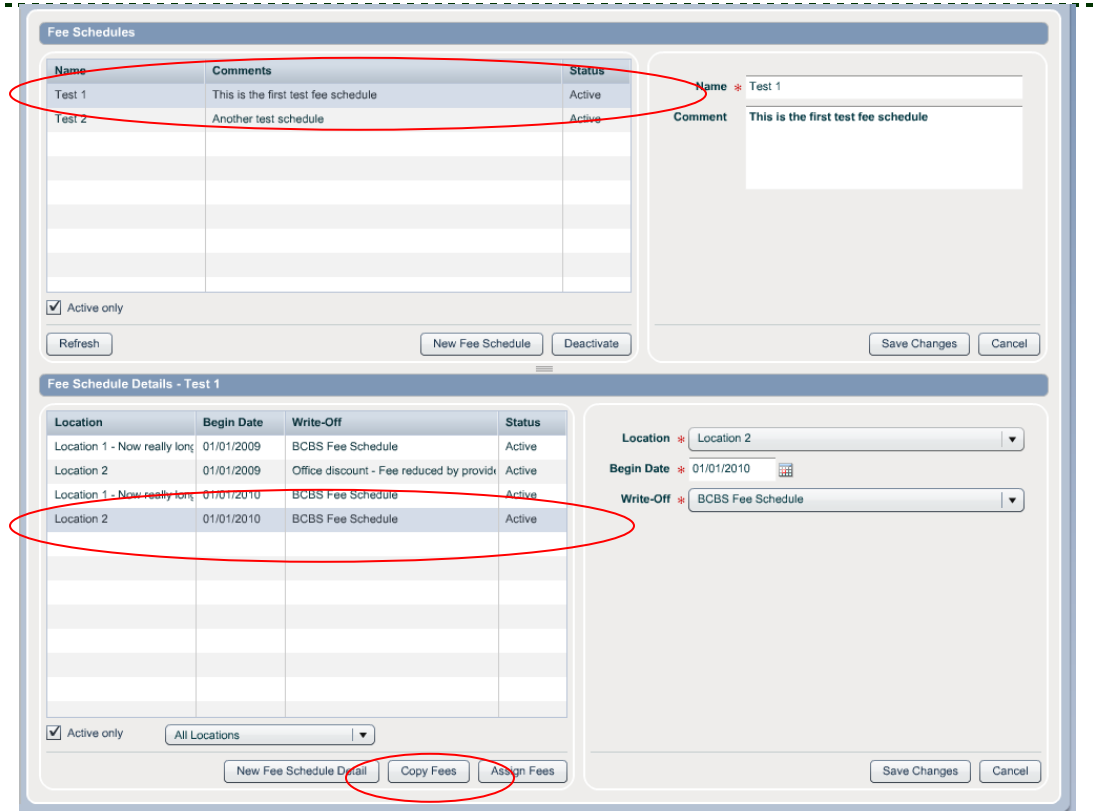

- Select the "Fee Schedule" you wish to copy these details to; this will most likely be the same Fee Schedule you are copying from, but you do have the ability to copy Details from one Fee Schedule to a different Fee Schedule if needed.
- Select the appropriate "Location"
- Enter the "Start Date"
- Select the "Write Off Reason"
- Click "Copy Fees"

#### Page 13 of 19

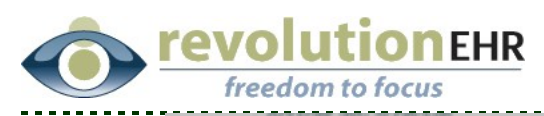

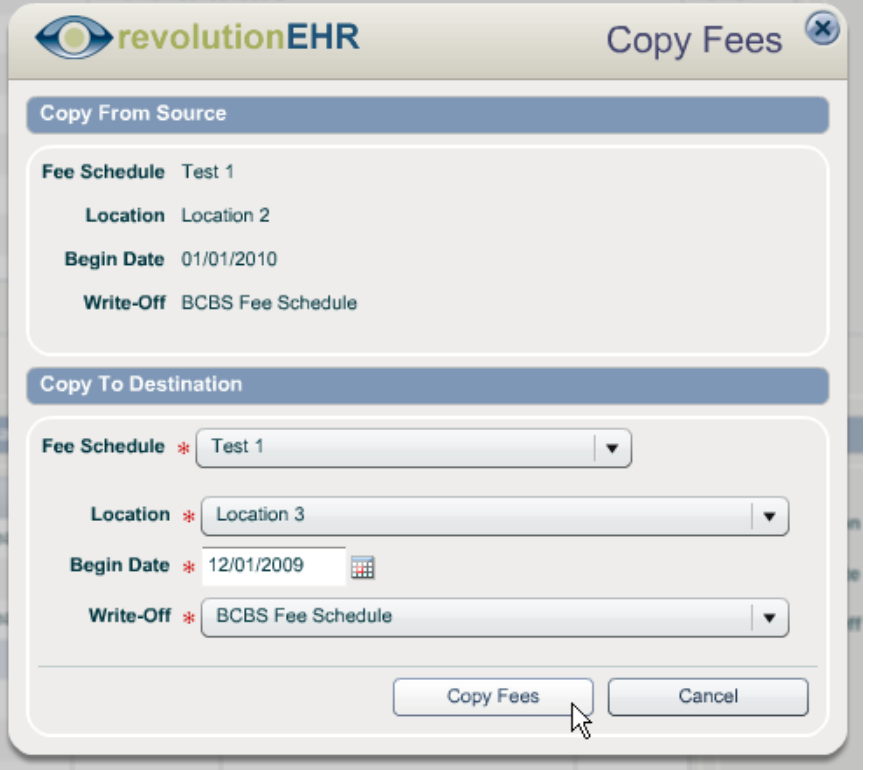

---------------

# <span id="page-13-0"></span>**1.2 Accounting**

## **1.2.1 Invoice filter by insurance "type"**

The "Payor" drop down within the Accounting Module will now allow users to filter "Insurance Payors" by the "type" of coverage that was set up when the coverage was entered for the patient.

When "Insurance Payors" is selected from the drop down, the new drop down to the right will activate and allow you to filter by insurance type:

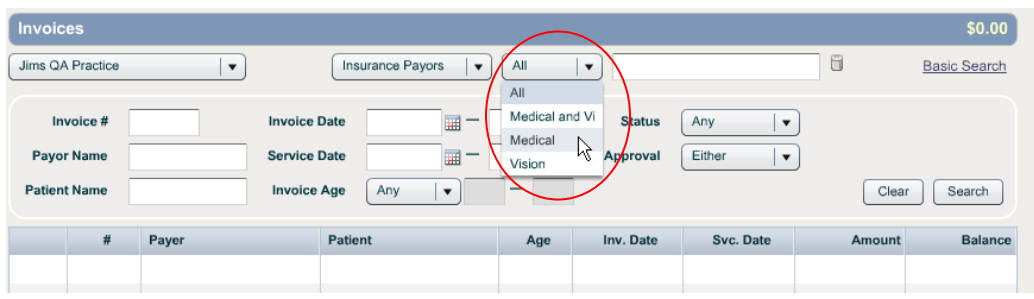

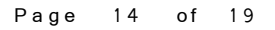

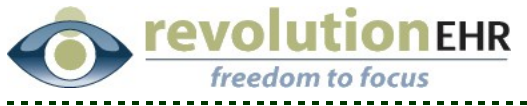

## **1.2.2 Credit Card Receipt Report**

Requests have been made to allow the receipts reports to be drilled down to the different types of credit card payments. There is a limitation existing that prevents the current receipt report from drilling down to that level. To accommodate the request to be able to see the credit card payments broken down by credit card type, a new receipts report has been added for "Receipts by Credit Card":

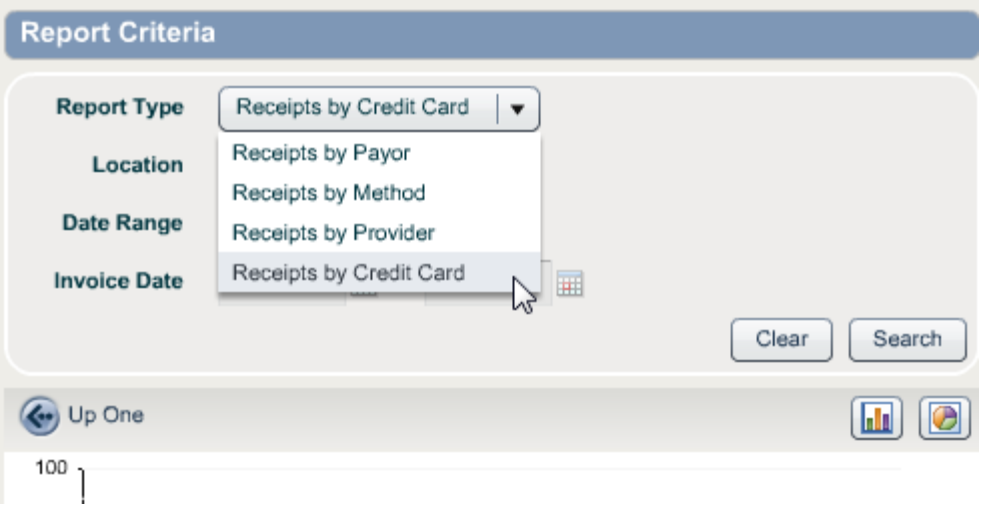

## **1.2.3 Associated diagnosis codes are now displayed on the invoice**

Previously the only way to see what diagnosis codes were associated to a particular product or service on an invoice was to preview the claim or view the invoice item details. The diagnosis codes are now being displayed with the line item:

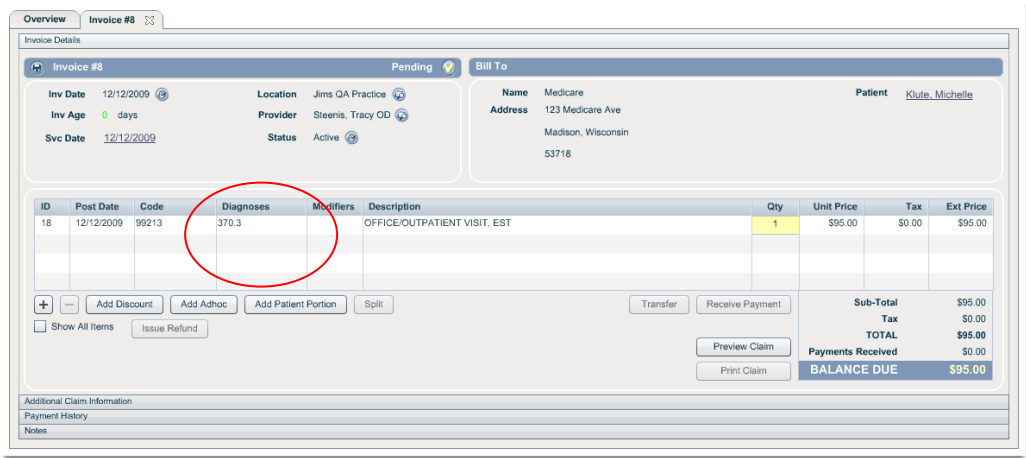

#### Page 15 of 19

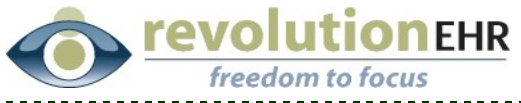

## **1.2.4 Refund description is now displayed on the invoice**

Previously when using the "Issue Refund" button within an invoice, the user was prompted to enter a description, but the description was not displayed. That description is now included on the invoice with the "INFO" line item(s) created when using "Issue Refund":

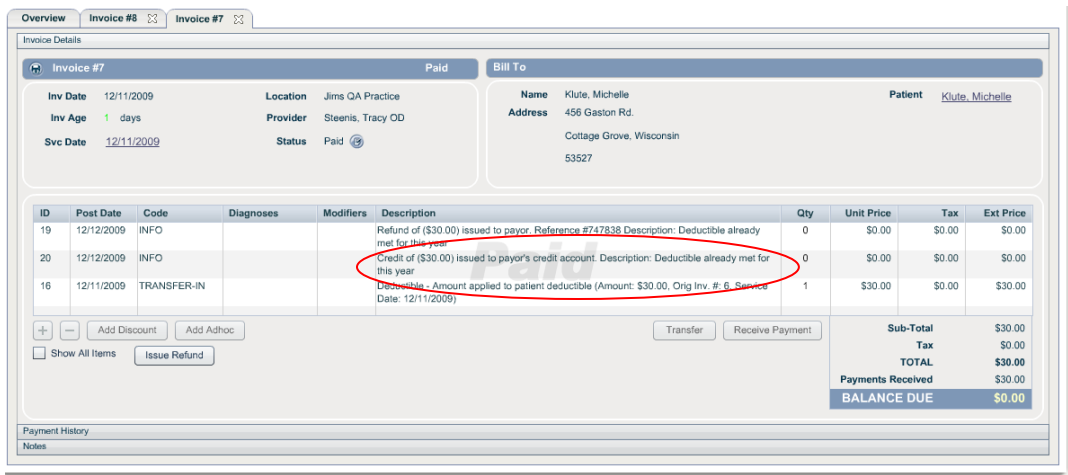

## <span id="page-15-0"></span>**1.3 EHR**

### **1.3.1 New prompt when entering the wrong password in the Coding Screen**

If the wrong password is entered when signing an electronic health record in the Coding Screen, the user no longer must start over. A new prompt will appear that will allow you to reenter your password:

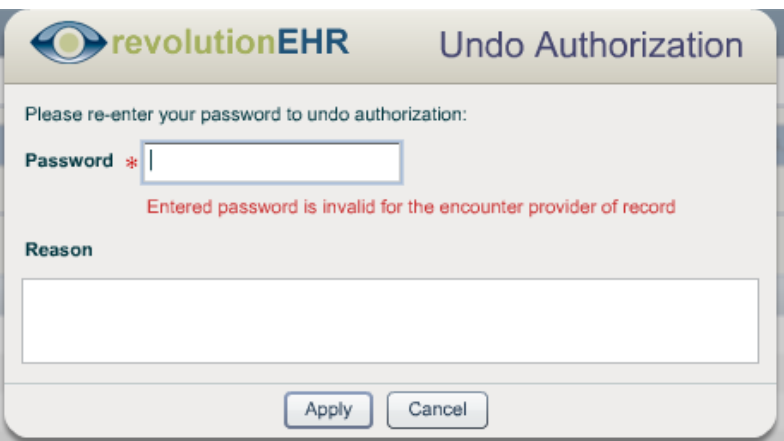

#### Page 16 of 19

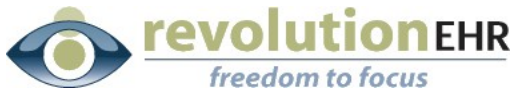

## **1.3.2 The diagnosis field in "Diagnosis Details" had been made larger**

When adding a new diagnosis in the assessment screen of an encounter, or the diagnosis history component, the field for entering the diagnosis code has been made larger:

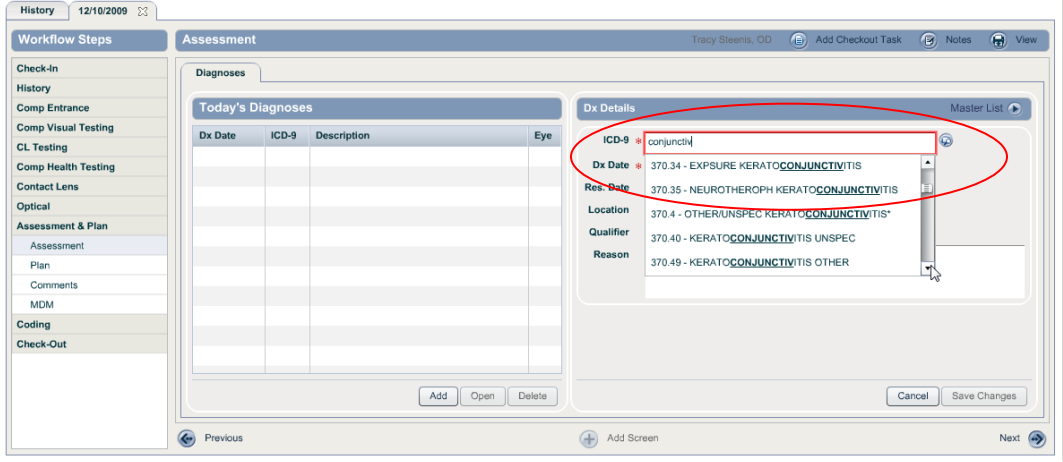

## <span id="page-16-0"></span>**1.4 Orders**

## **1.4.1 Frame Indicator and Frame Source drop downs have been moved**

The drop downs for Frame Indicator and Frame Source which were originally located on the "Order Details" slider have been move to the "Frame Information" slider:

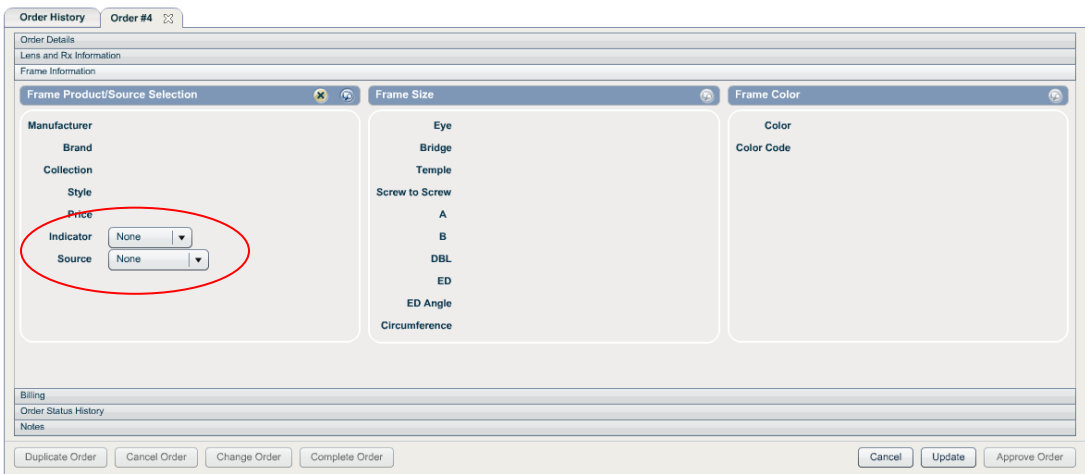

#### Page 17 of 19

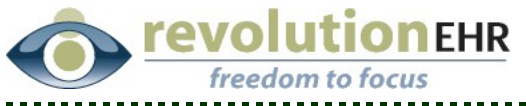

### **1.4.2 New lens measurement fields**

In preparation for VSP integration, additional lens measurement fields for Near Monocular PD (MPD-N), Distance Monocular PD (MPD-D), Seg Height Type, and Optical Center Type have been added to the "Lens and Rx Information" slider:

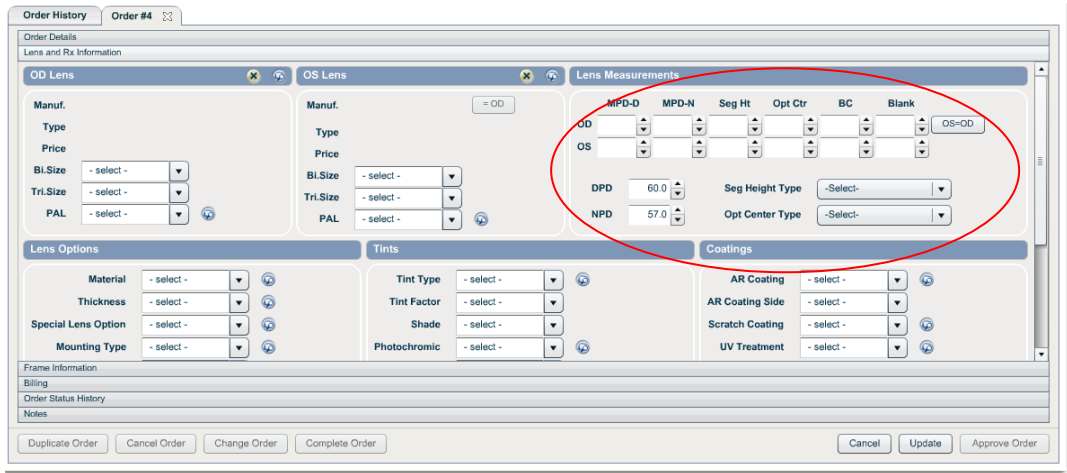

## <span id="page-17-0"></span>**1.5 Patient Module**

### **1.5.1 Do Not Call and Do Not Recall flags added**

In "Preferences/Communication" found under "Show More" within a patient file you may indicate that the patient does not want a "call", "recall" or "email". These items have been added in preparation for integration with external recall services:

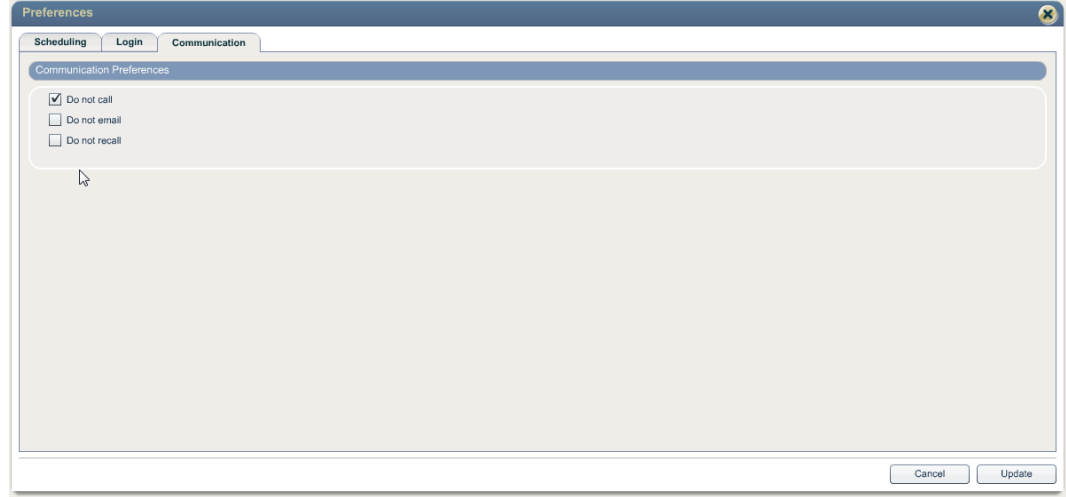

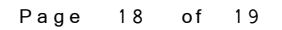

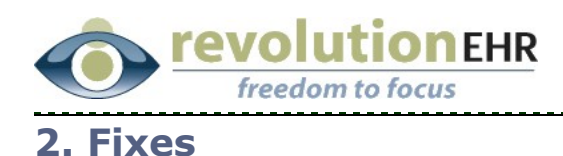

# **2.1 Accounting**

### **2.1.1 "Other" refunds will no longer be displayed in the Deposit Report**

When a refund was issued and the type selected was "other", the refund was appearing as a negative item on the deposit report. This has been fixed, and the only refunds that will be included in the deposit report are credit card reversals and cash refunds.

### **2.1.2 Invoice balance will no longer go negative**

A bug existed that would produce an inaccurate negative balance on an invoice when a specific series of events occurred on that invoice involving the removal of an "INFO" line item. This issue has been resolved.

## **2.2 Patient Module**

### **2.2.1 Image in Demographics now saving**

Previously captured and uploaded patient images could be added in the demographics component, but would not save. This issue has been resolved.

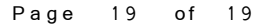